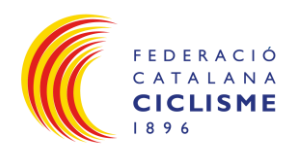

# MANUAL APLICACIÓ DE TARGETA BICI DE LA FEDERACIÓ **CATALANA DE CICLISME**

# Índex

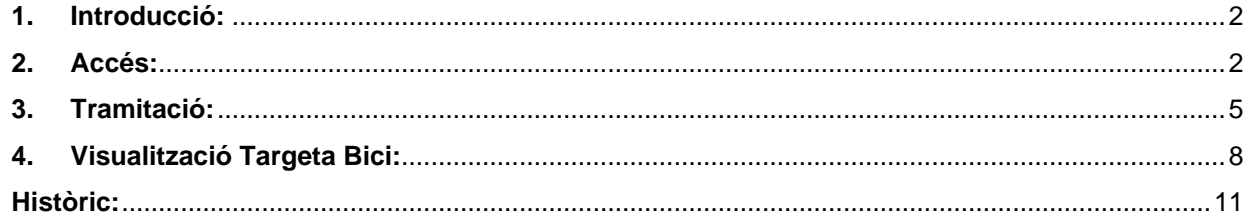

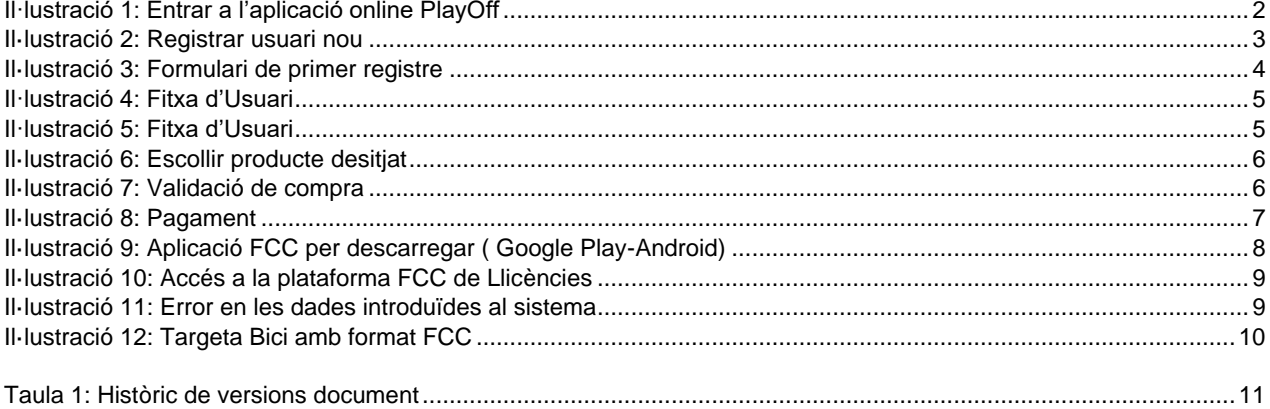

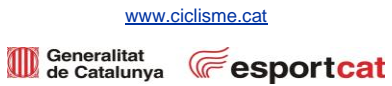

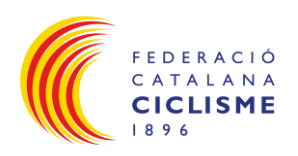

## <span id="page-1-0"></span>**1. Introducció:**

• L'objectiu d'aquest manual és explicar pas per pas el procés per tal de tramitar la Targeta Bici.

# <span id="page-1-1"></span>**2. Accés:**

• Accedir al portal PlayOff a través de la pàgina web, [www.ciclisme.cat](http://www.ciclisme.cat/) clicant al botó Accés a Plataforma Llicències i Targeta Bici **(1)**:

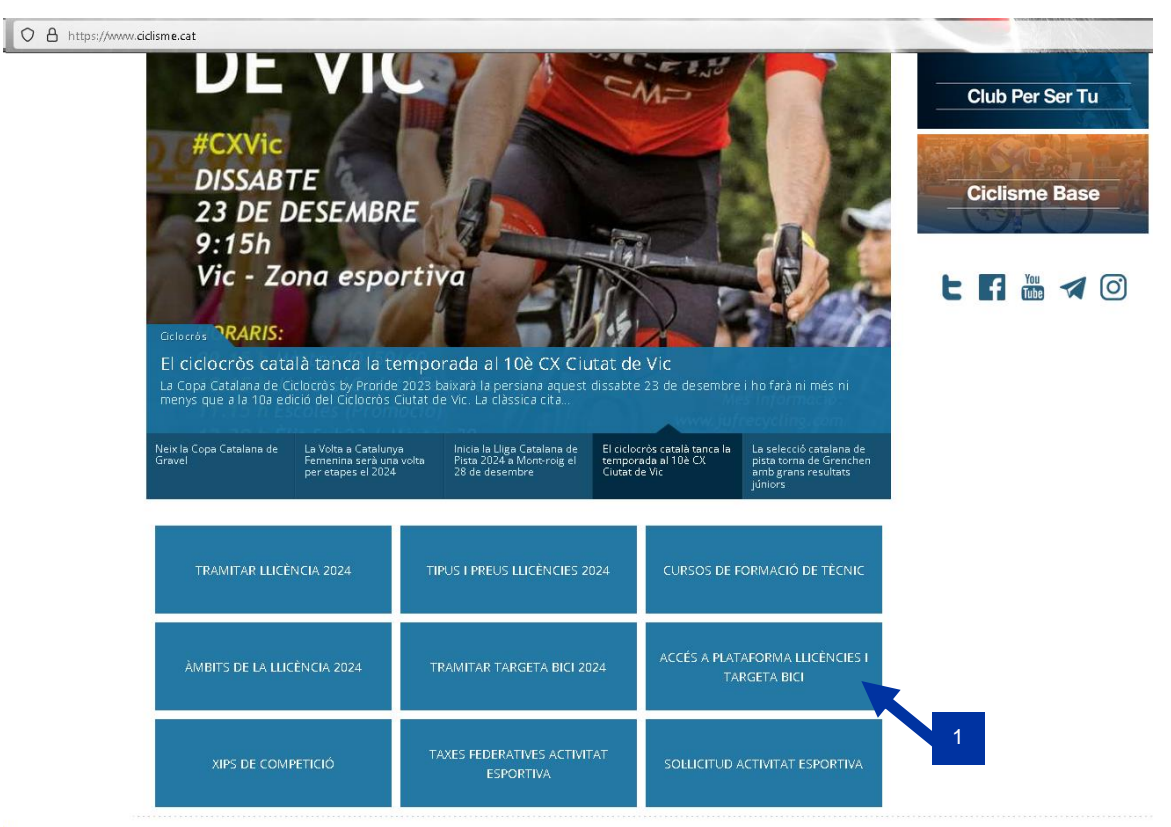

<span id="page-1-2"></span>Il·lustració 1: Entrar a l'aplicació online PlayOff

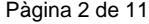

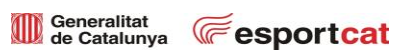

[www.ciclisme.cat](http://www.ciclisme.cat/)

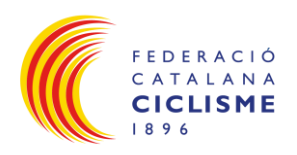

• Registrar usuari federat (si no esteu registrats) **(2)**:

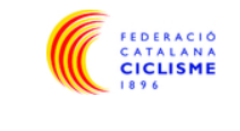

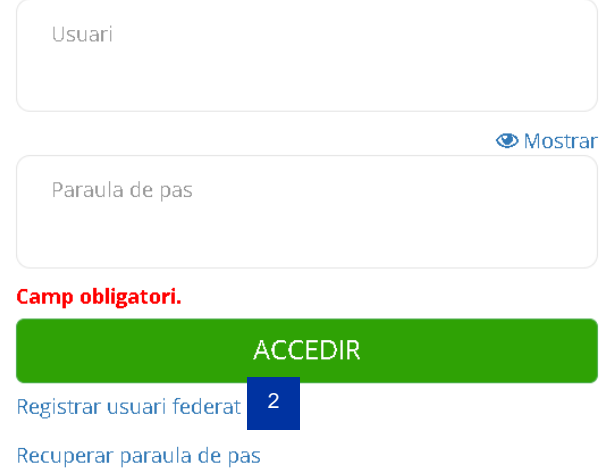

<span id="page-2-0"></span>Il·lustració 2: Registrar usuari nou

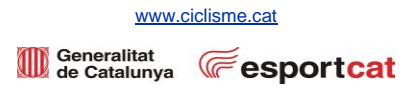

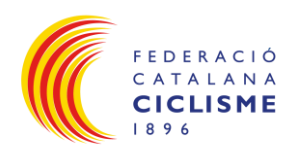

• Un cop dins del registre, emplenar tots els camps **(3)** → Continuar **(4)**:

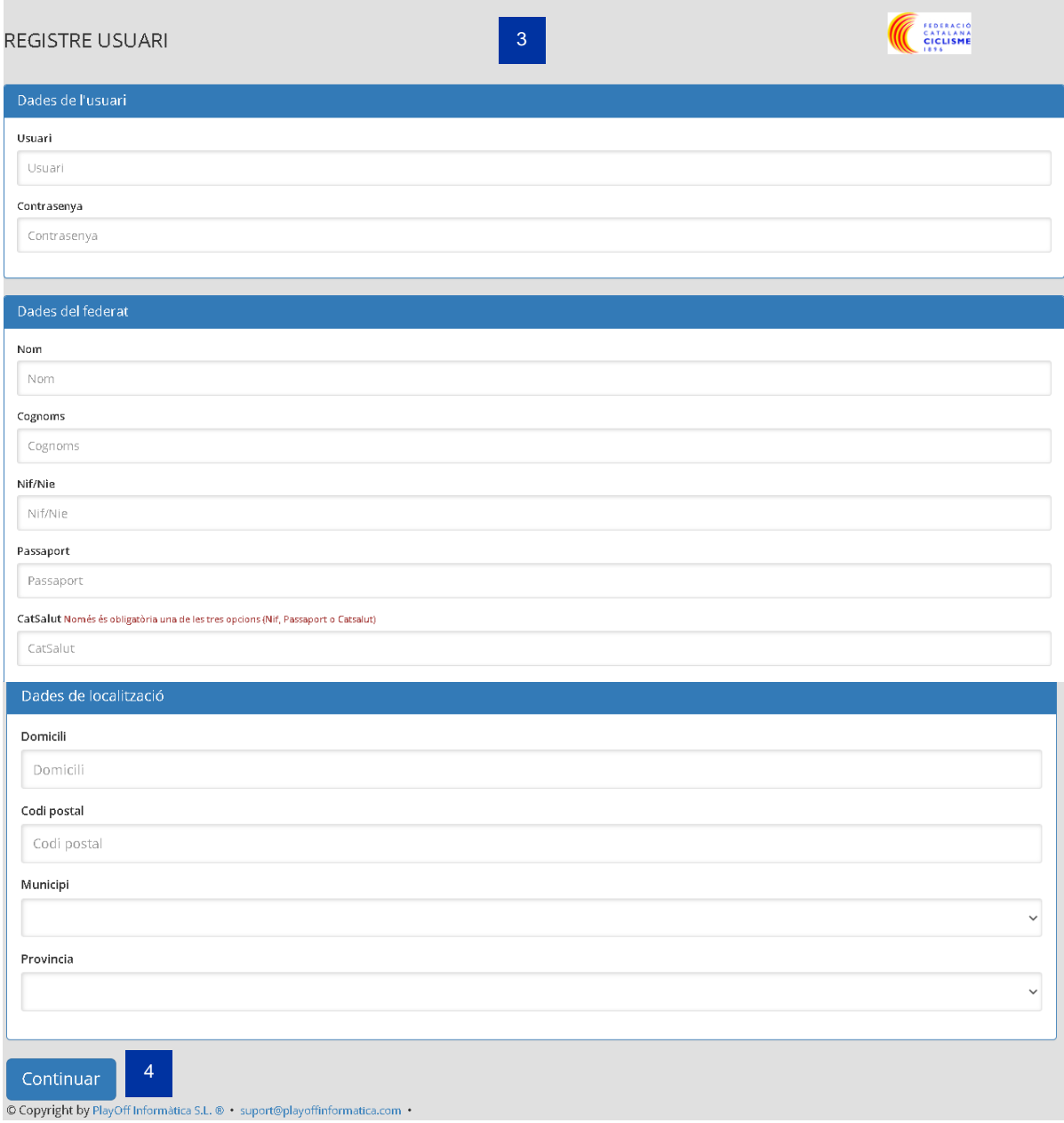

<span id="page-3-0"></span>Il·lustració 3: Formulari de primer registre

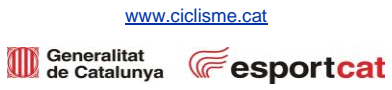

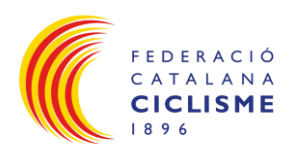

• Un cop emplenat i validat, apareixerà la fitxa d'usuari **(5)**:

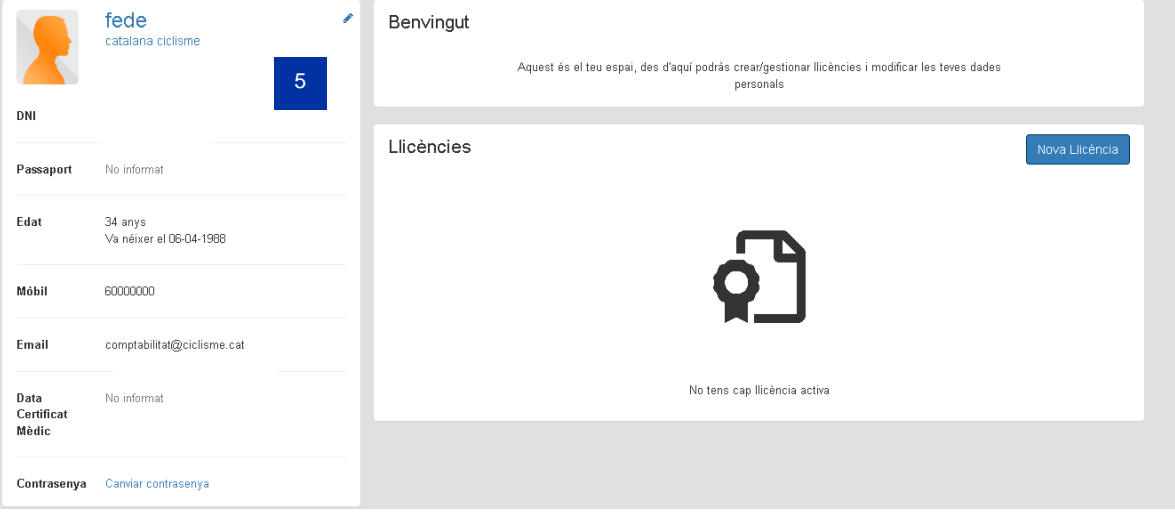

Il·lustració 4: Fitxa d'Usuari

# <span id="page-4-1"></span><span id="page-4-0"></span>**3. Tramitació:**

• Clicar Nova Llicència **(6)** per procedir a gestionar la Targeta Bici:

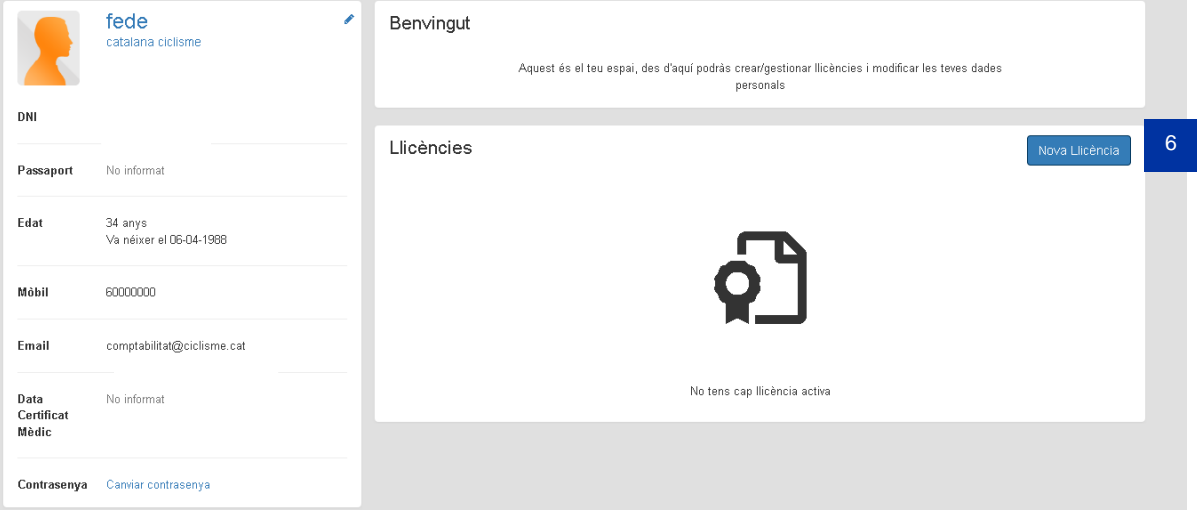

<span id="page-4-2"></span>Il·lustració 5: Fitxa d'Usuari

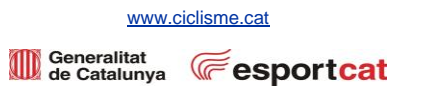

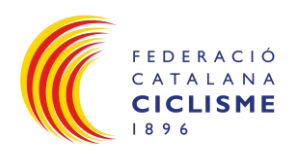

- Seleccionar :
	- o Modalitat: Targeta Bici **(7)**.
	- o Categoria: Targeta Bici **(8)**.
	- o SubCategoria: a escollir entre les opcions, i d'aquesta manera us apareixerà el preu corresponent al producte escollit **(9)**.
	- o Continuar amb el pagament **(10)**.

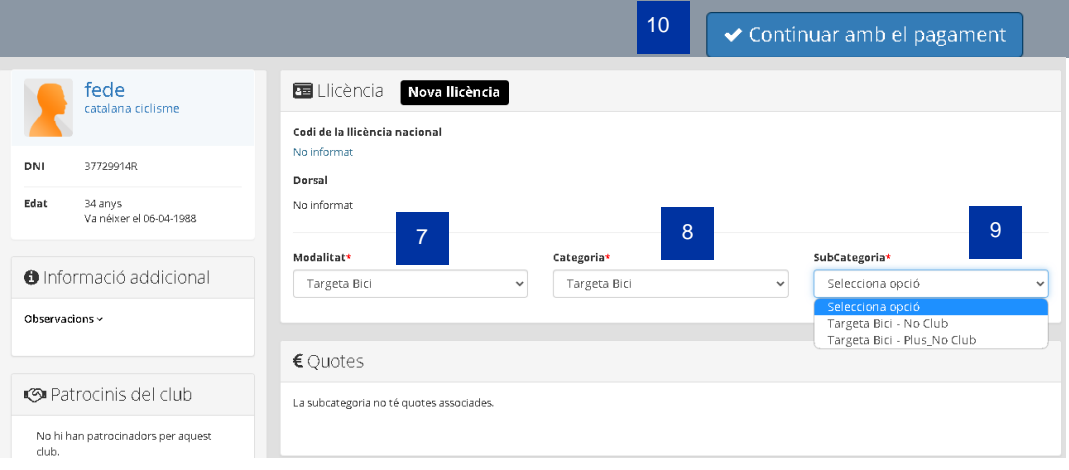

#### Il·lustració 6: Escollir producte desitjat

<span id="page-5-0"></span>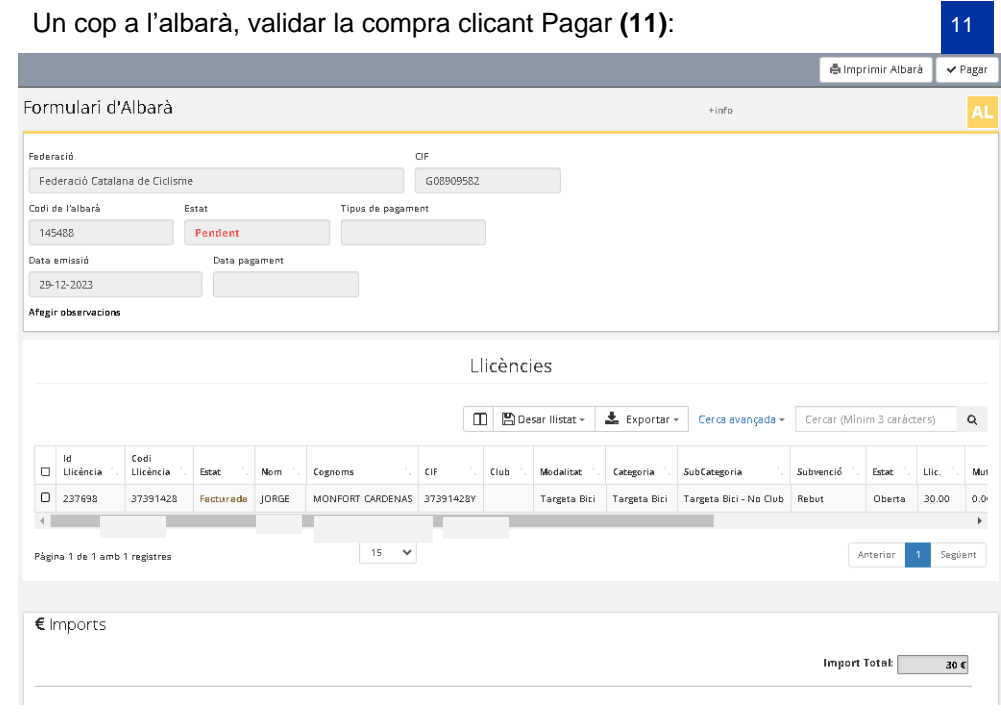

#### <span id="page-5-1"></span>Il·lustració 7: Validació de compra

[www.ciclisme.cat](http://www.ciclisme.cat/)

Generalitat **CE** esportcat

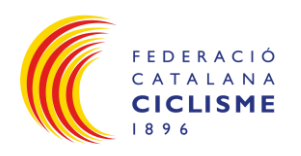

• Procedir al pagament: Continuar amb el pagament **(12)** → s'accedirà a la plataforma Redsys per procedir al pagament **(13)**:

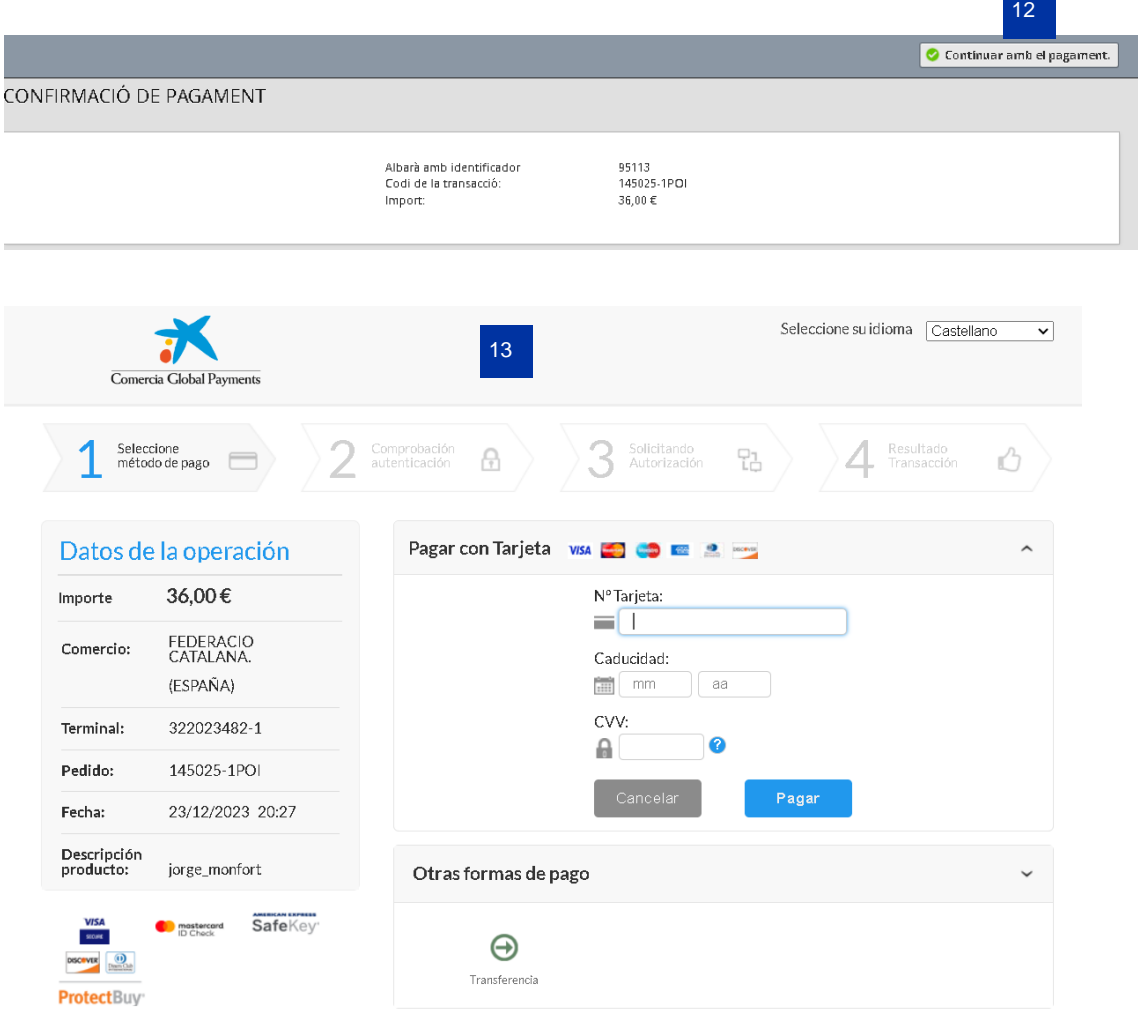

<span id="page-6-0"></span>Il·lustració 8: Pagament

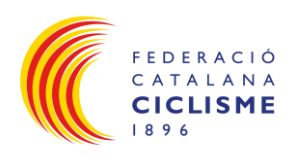

## <span id="page-7-0"></span>**4. Visualització Targeta Bici:**

- L'Accés a l'aplicació mòbil de la FCC per la visualització de la Targeta Bici, es pot trobar, tant per Android, com per Iphone **(14)**:
	- o [Aplicació FCC per dispositius iOS.](https://apps.apple.com/es/app/federacio-catalana-ciclisme/id1295041423)
	- o [Aplicació FCC per dispositius Android.](https://play.google.com/store/apps/details?id=com.playoff.fccapp&hl=es_419&gl=US)

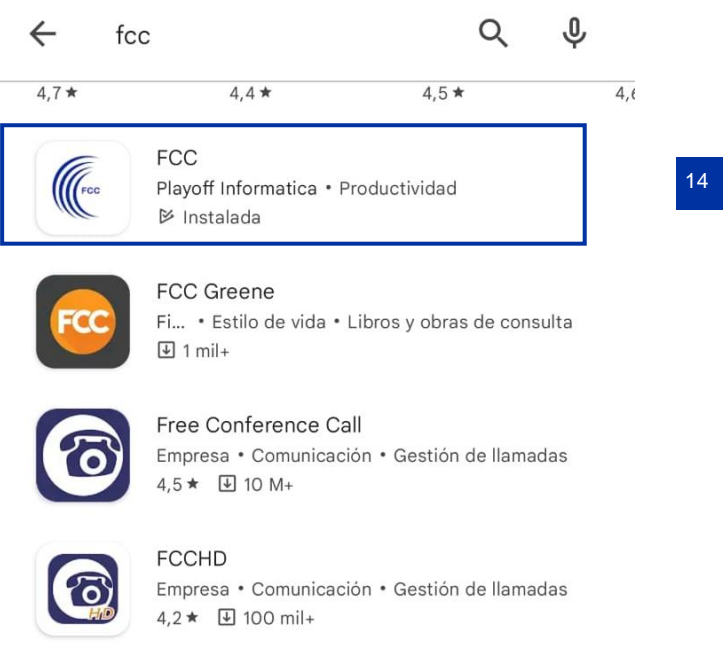

<span id="page-7-1"></span>Il·lustració 9: Aplicació FCC per descarregar ( Google Play-Android)

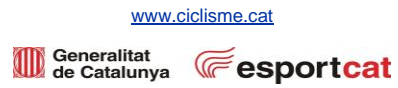

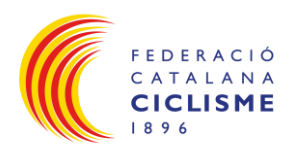

• Un cop descarregada l'aplicació , el primer que s'ha de fer és identificar-se amb el DNI **(15)** i Data de Naixement **(16)** , un cop introduïts aquest camps, clicar al botó Entrar **(17)**:

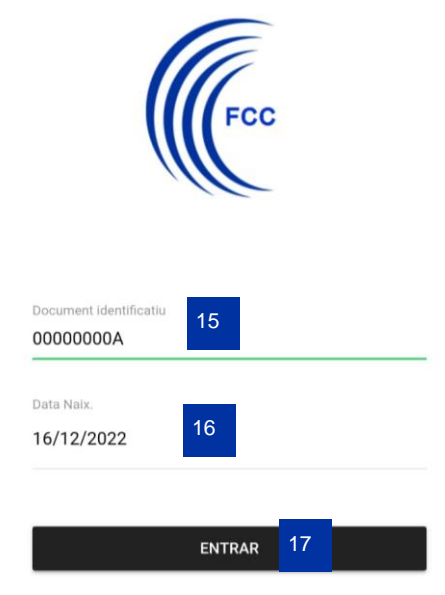

Il·lustració 10: Accés a la plataforma FCC de Llicències

• Si hi ha cap dada incorrecte a la nostre base de dades, o bé s'ha introduït incorrectament les credencials, sortirà un error com el següent **(18)**:

<span id="page-8-0"></span>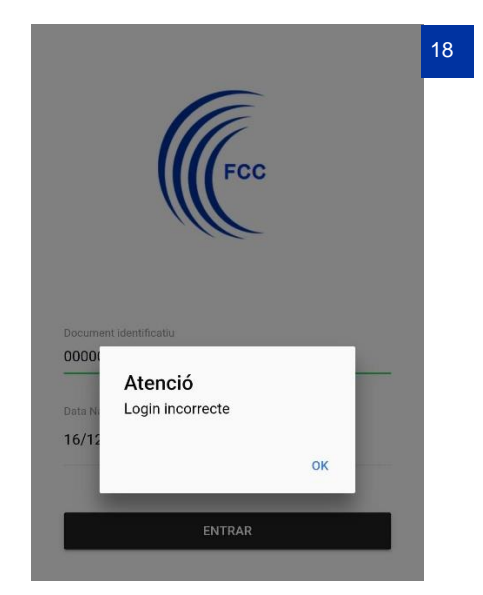

Il·lustració 11: Error en les dades introduïdes al sistema

<span id="page-8-1"></span>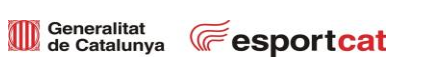

[www.ciclisme.cat](http://www.ciclisme.cat/)

Pàgina 9 de 11

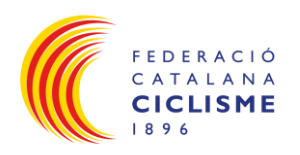

• Un cop dins l'aplicació, apareixerà la Targeta Bici **(19)**:

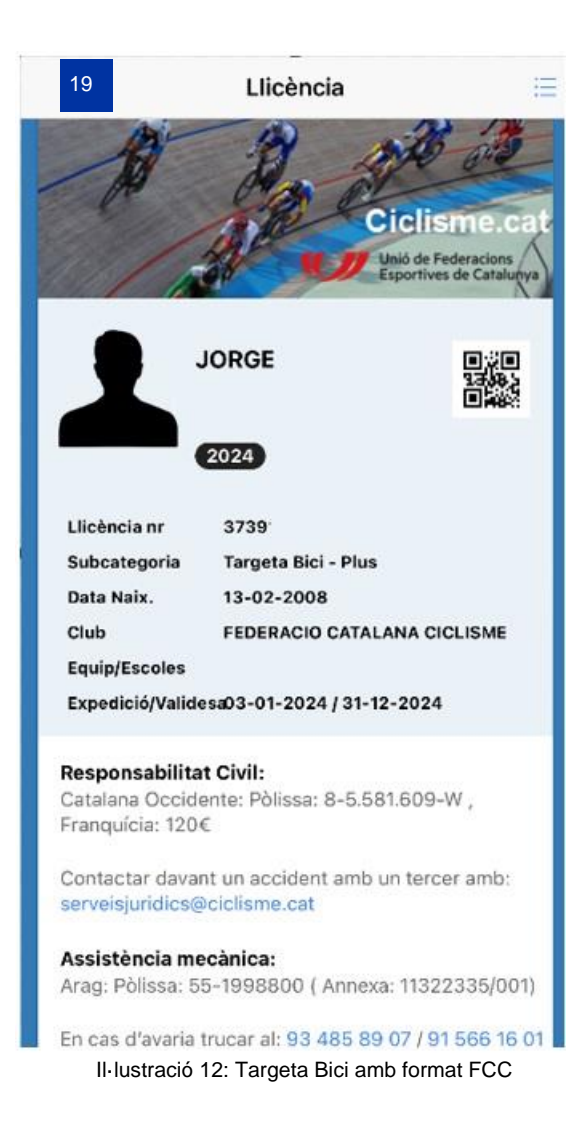

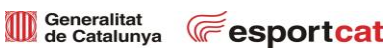

<span id="page-9-0"></span>[www.ciclisme.cat](http://www.ciclisme.cat/)

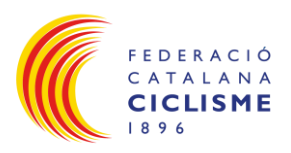

# <span id="page-10-0"></span>**Històric:**

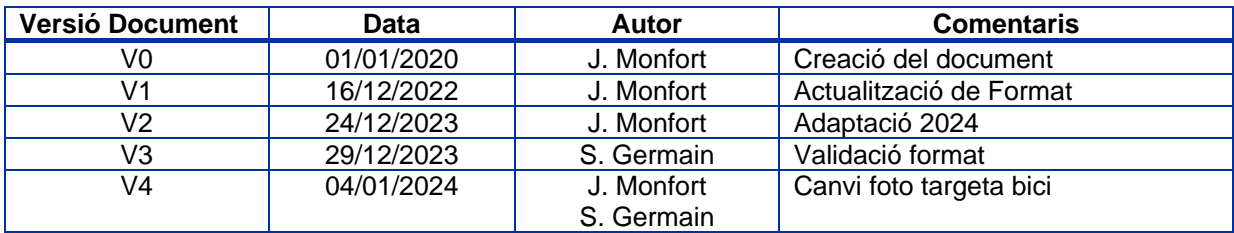

<span id="page-10-1"></span>Taula 1: Històric de versions document

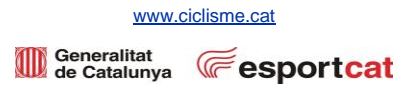